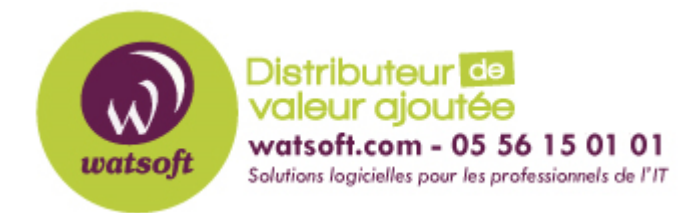

[Portail](https://watsoft.deskpro.com/) > [Base de connaissances](https://watsoft.deskpro.com/kb) > [N-able \(SW\)](https://watsoft.deskpro.com/kb/n-able-sw) > [N-able Backup](https://watsoft.deskpro.com/kb/n-able-backup) > [Bonnes pratiques pour](https://watsoft.deskpro.com/kb/articles/bonnes-pratiques-deplacement-localspeedvault) [déplacer le Local Speed Vault de lieu de stockage](https://watsoft.deskpro.com/kb/articles/bonnes-pratiques-deplacement-localspeedvault)

## Bonnes pratiques pour déplacer le Local Speed Vault de lieu de stockage

Stéphane Hoarau - 2020-08-19 - dans [N-able Backup](https://watsoft.deskpro.com/kb/n-able-backup)

Voici les étapes que vous devez respecter afin de changer votre stockage local pour le Local Speed Vault.

- 1. Ouvrez le gestionnaire de sauvegarde auquel est attribué le lieu de stockage du LSV
- 2. Sélectionnez Préférences > Local Speed Vault
- 3. Désactiver le Local Speed Vault
- 4. Sélectionnez Sauvegarder Remarque : si le stockage à distance n'est pas synchronisé, il vous sera demandé de confirmer la reconfiguration et de sélectionner cette option
- 5. Copier les données dans le nouveau support de stockage.
- 6. Ouvrez à nouveau le gestionnaire de sauvegarde du poste ou serveur concerné
- 7. Sélectionnez Préférences > Local Speed Vault
- 8. Activer la Local Speed Vault
- 9. Changer le LSV pour qu'il pointe vers le nouveau lieu de stockage Il ne devrait pas y avoir de différence perceptible entre le statut de synchronisation et les mêmes données dans un nouveau lieu. Le LSV se synchronisera automatiquement comme d'habitude après la prochaine sauvegarde
- 10. Une fois que tout est déplacé et à nouveau opérationnel, supprimez les anciennes données.